## **事前確認の内容**

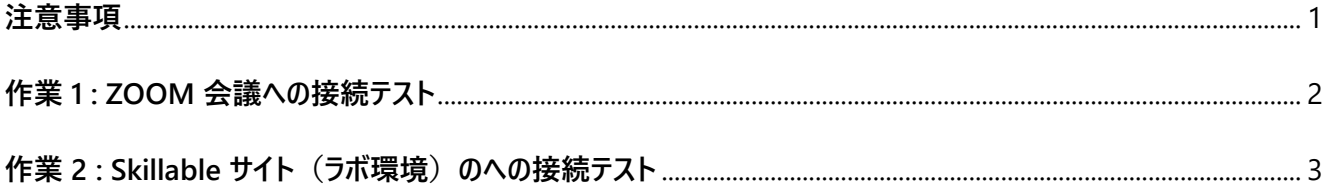

## <span id="page-0-0"></span>**注意事項**

- この手順は、必ず トレーニング コース受講当日に使用する PC および 場所 (ネットワーク) で行ってください。
	- ➢ 接続確認できないことによるキャンセルをご希望の方は、承ります。
	- > 画面や操作手順は、予告なく変更となる場合があります。
- 演習用の PC は、Windows 10 以降をご使用ください。
- ハンズオン演習で使用する PC とは別に、2 つ目のデバイスをご用意いただくことを強く推奨いたします。
	- ➢ 2 台目のモニター、2 台目の PC、タブレット端末など。
	- ➢ これは、講師の画面を表示しながら、演習を行ったり、デジタル テキストを表示したりするためです。
- 演習用 Web ブラウザーは、 Microsoft Edge、 Google Chrome などをご用意ください

## <span id="page-1-0"></span>**作業 1 : ZOOM 会議への接続テスト**

- 1. トレーニング コース受講当日に使用する PC およびネットワークで、Web ブラウザーを起動します。
- 2. 「Zoom の テスト サイト」 にアクセスします。

**https://support.zoom.us/hc/ja/articles/115002262083/**

⇒ Zoom ミーティングに参加するテストの 「手順」 が表示されます。

3. 指示に従ってテストを行います。

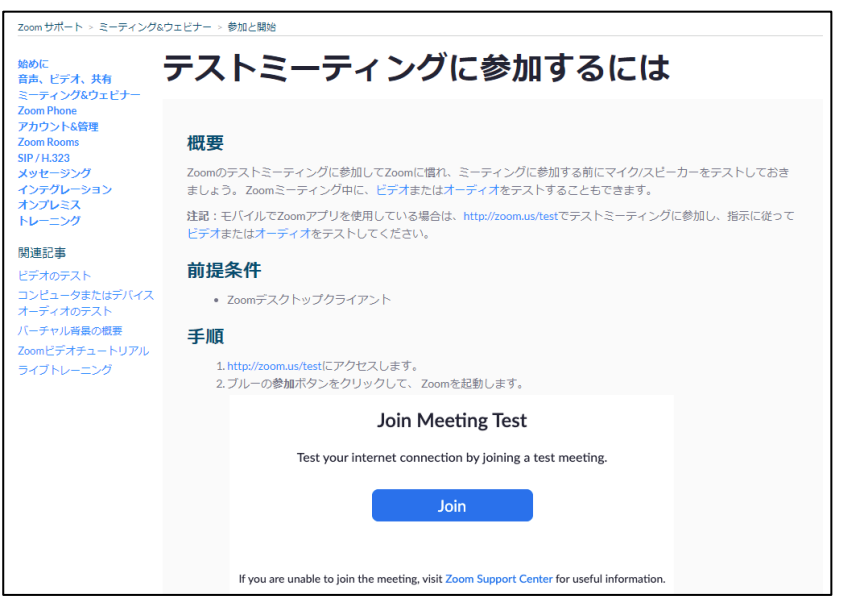

## <span id="page-2-0"></span>**作業 2 : Skillable サイト(ラボ環境)のへの接続テスト**

- 1. トレーニング コース受講当日に使用する PC およびネットワークで、Web ブラウザーを起動します。
- 2. 「Skillable サイト」 にアクセスします。

[https://alh.learnondemand.net](https://alh.learnondemand.net/)

⇒ 「Skillable サイト」が表示されます。

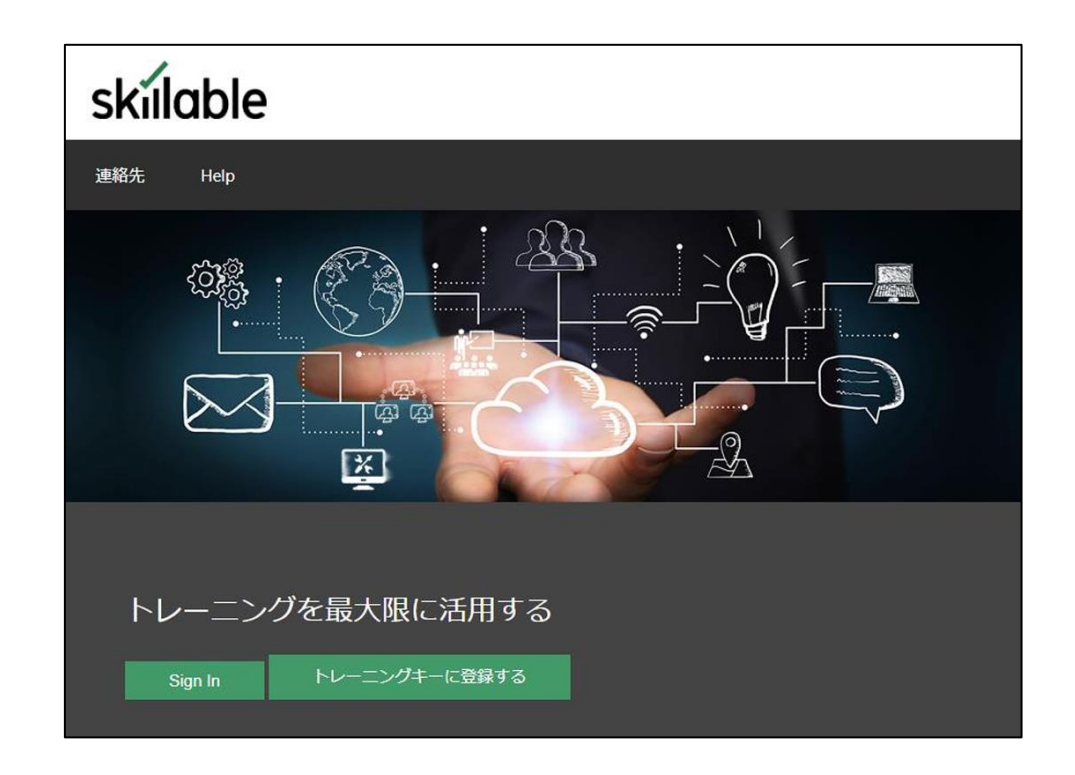

※この先の操作(サインインなど)については、トレーニング当日に講師からご説明いたします。

3. 「Skillable サイト」 が表示されることを確認したら、 Web ブラウザーを閉じます。

"事前確認事項" は、以上です。 ご不明な点がございましたら、お問い合わせください。